# **Como descarregar o Anexo P3 (i – RFP) a partir do site do INA**

### **Office 2007 (Excel 2007)**:

1º Passo **-** Comece por abrir um ficheiro na folha de cálculo Excel e proceda à ativação das macros.

**Para bom funcionamento do Anexo P3 é necessário permitir a execução de Macros** (documento como Ativar Macros 2007/2010).

2º Passo **–** Aceder ao "site" do INA [www.ina.pt](http://www.ina.pt/) e na **Coordenação da Formação da AP** na **Gestão da Formação** – **Relatório** – **RGF** – **Anexo P3 (i – RFP) Aceda aqui Mais informações**:

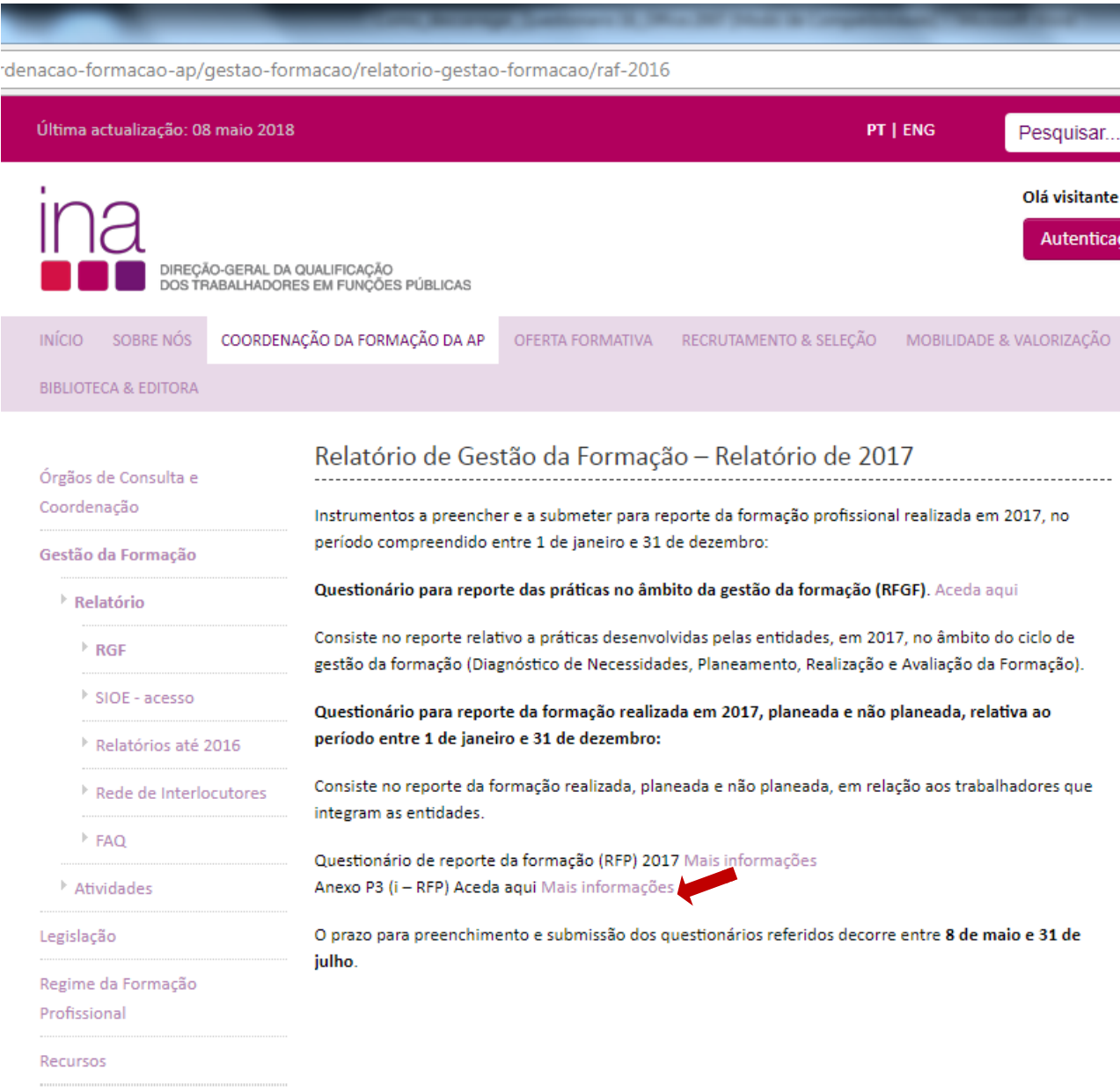

escolha Anexo P3(i-RFP) Aceda aqui Mais informações

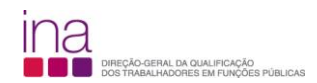

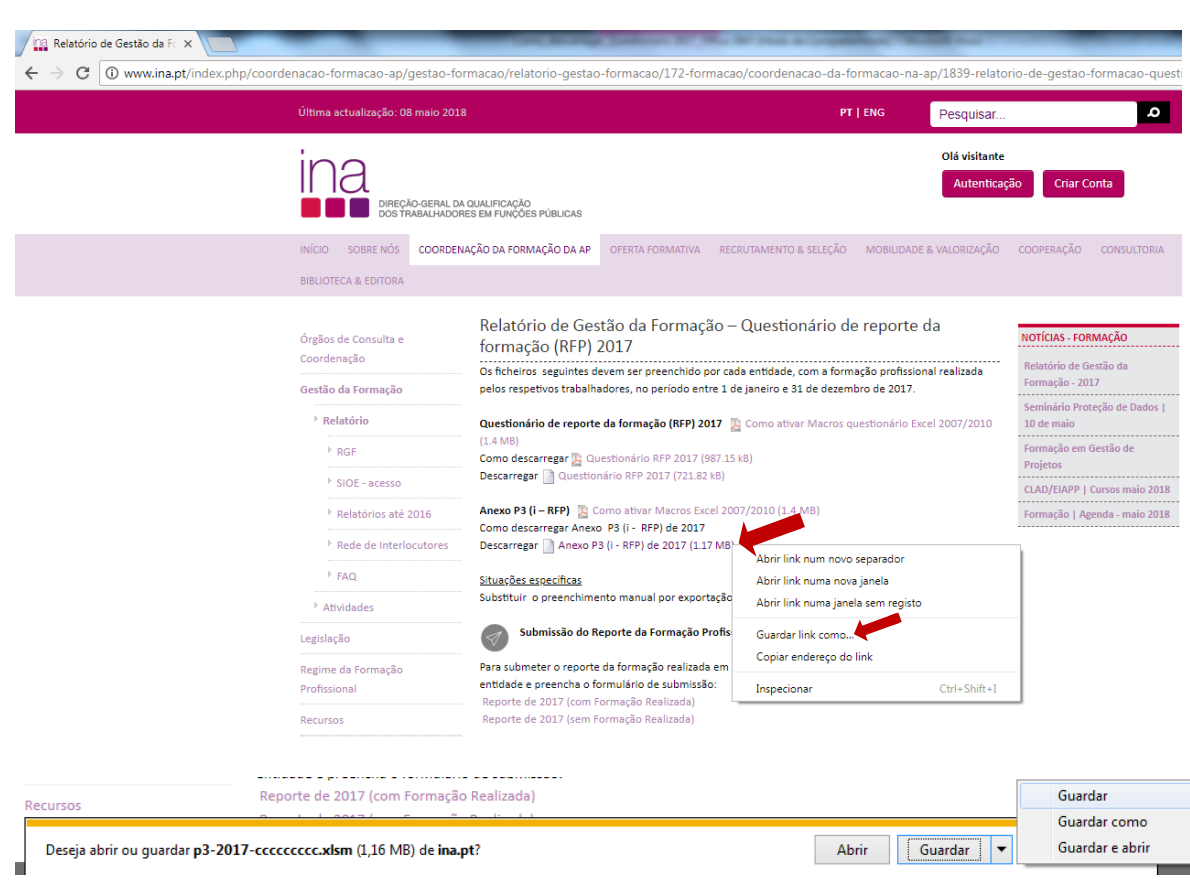

## **Anexo P3 (i - RFP)** escolha a opção **Descarregar Anexo P3 (i - RFP) de 2017:**

### Escolha «**Guardar link como…**» ou «**Guardar como**»

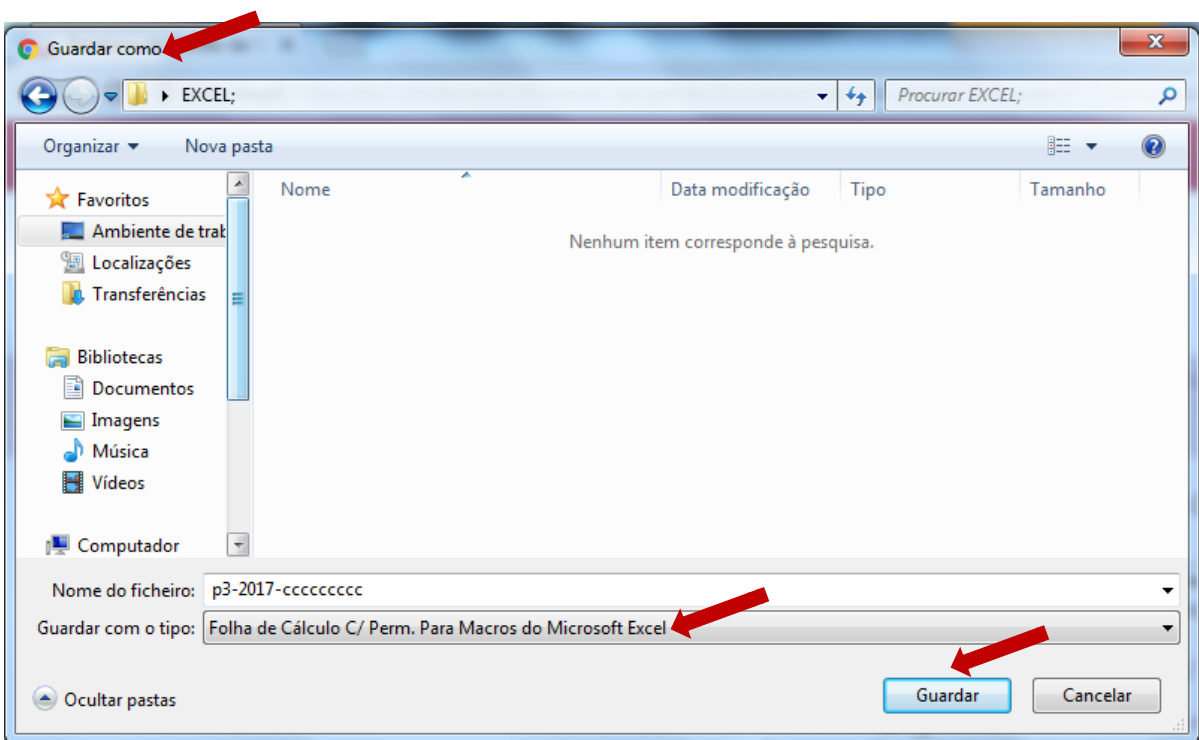

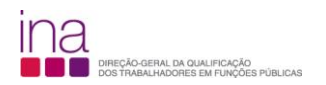

e grave-o obrigatoriamente no formato.*xlsm* (versão Excel - livro com permissão para Macros de Excel) e atribua o seguinte nome ao Anexo P3:

#### **P3-AAAA-CCCCCCCCC.xlsm** em que:

**AAAA** - Ano a que respeita o questionário e o anexo (4 algarismos); **CCCCCCCCC** - Código SIOE do organismo a que se referem os dados em 2017 (9 caracteres).

*Exemplo* **para a Direção-Geral da Qualificação dos Trabalhadores em Funções Públicas – INA** em **2017**: P3-2017-875780331.xlsm

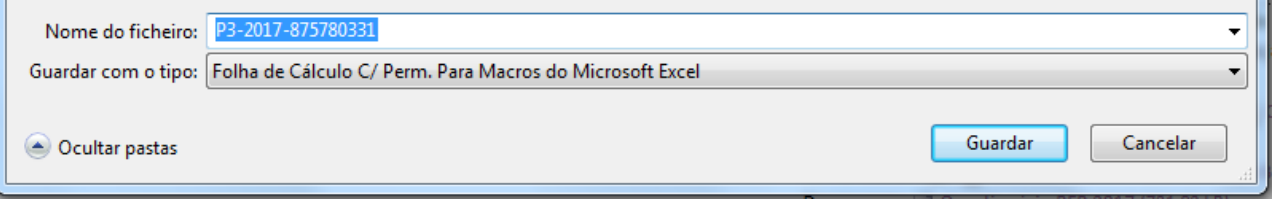

**De seguida preencha o Anexo P3 (i – RFP)**.